[ADONCN.COM](http://adoncn.com/)

# **如何**查**看基本信息**

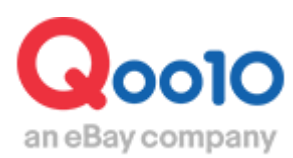

Update 2018-07

# **我的信息是指?**

- 会员注册时,填写的地址、电话号码等,开店必须的基本信息。
- 在该页面,可以查看和修改账号信息。

如何查看我的信息?

登录J・QSM后台 <https://qsm.qoo10.jp/GMKT.INC.GSM.Web/Login.aspx>

# **基本信息>我的信息**

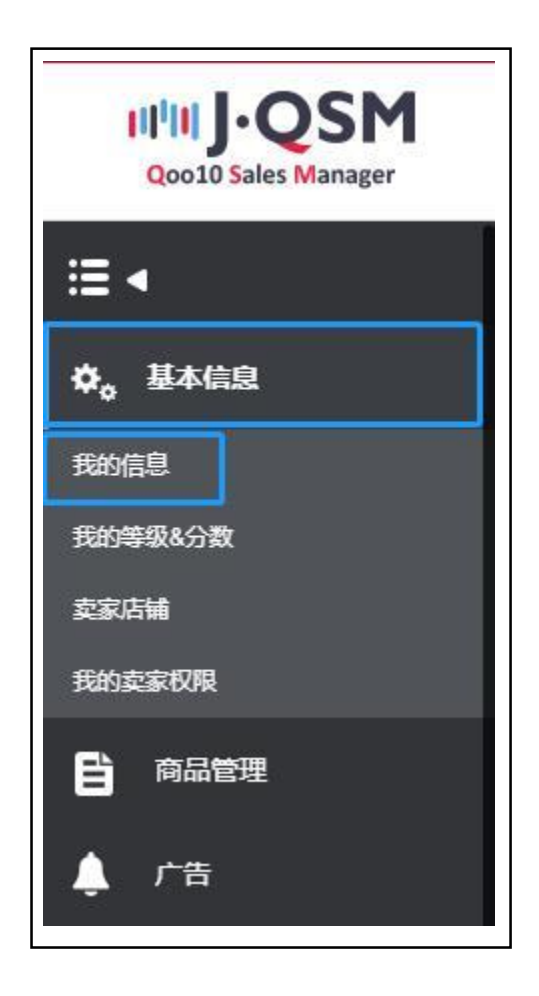

### 1. 如何查看店铺基本信息

• 打开我的信息页面,可以查看【卖家基本信息】。

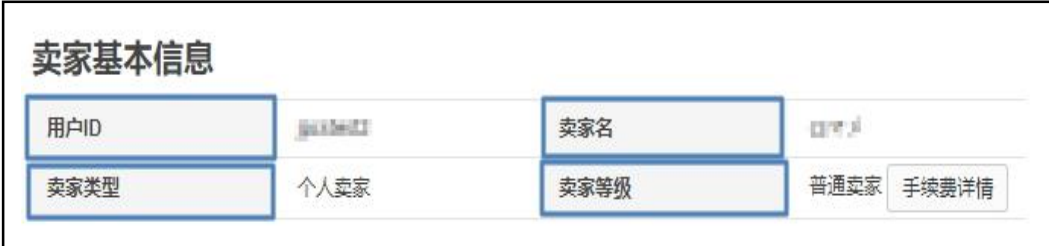

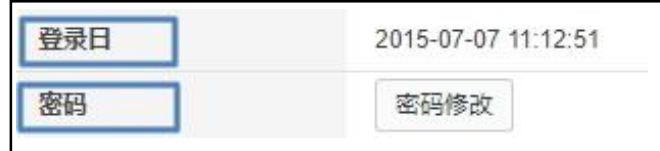

• 卖家基本信息主要有下面的6点构成。

✔ 用户ID

-登录J・QSM后台时所需的账号。

-用户ID设置后不能修改。

✔ 卖家名

-出店登录时,卖家类型为【个人卖家】的会显示姓名,卖家类型为【公司组织】的会显示公司 名称。

-卖家名设置后不能修改。※

✔ 卖家类型

-分为【个人卖家】和【公司组织】两类。

-卖家类型设置后不能修改。※

✔ 卖家等级

-Qoo10品台上出店的卖家分为3个等级。卖家等级栏会显示当前的店铺等级。 详细请咨询。

✔ 登陆日

-卖家出店设置完成的日期。

√ 密码

-用户设置时设置的密码。

-登录J・QSM后台界面时需要输入用户密码。

-用户密码可以修改。

※通常情况下卖家名、卖家类型一旦设置后,无法修改。如遇特殊情况需要修改,请 您注明修改理由发邮件至: [seller\\_regist@qoo10.jp](mailto:seller_regist@qoo10.jp) 咨询。

- 2. 如何查看结算相关信息
- · 出店设置完成后, 初次登陆J·QSM后台时, 商家需要提交相关材料才可销售。在下面 的这个页面可以查看结算相关材料。

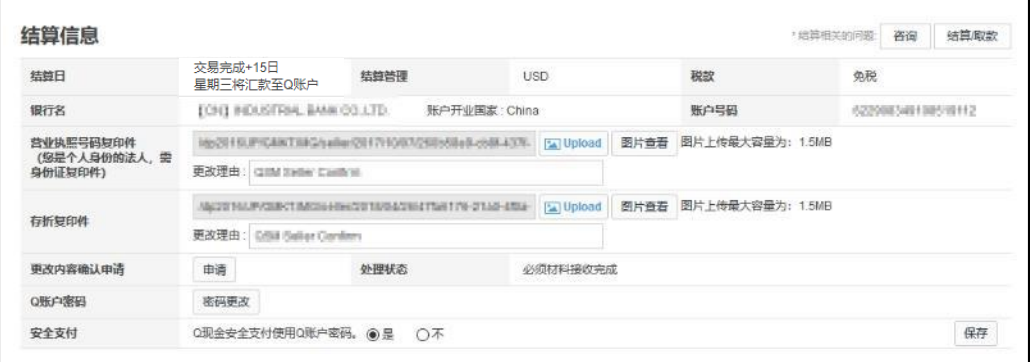

• 详细请参考下面的内容。

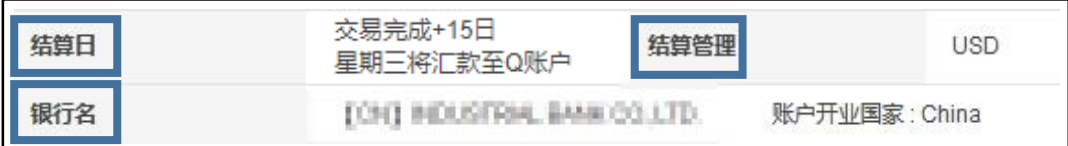

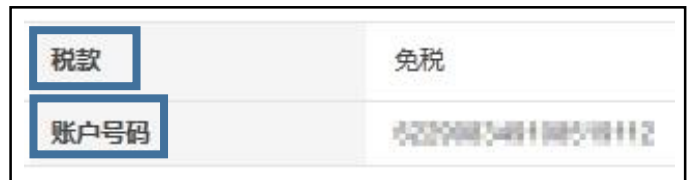

✔ 结算日

-根据店铺的等级,表示的结算时间也各不相同。

✔ 银行名和账户号码(存折号码) -提交的银行存折号码及复印件等材料。

√ 结算管理

-根据店铺提交的银行存折账户显示结算货币币种。持有中国国内银行存折的用户, 结算货币币种为美元。

✔ 税款

-出店登录时,根据登录的电话号码和地址,划分为日本国内和海外。日本国内显 示收税,海外显示免税。

## 2. 如何查看结算相关信息

• 详细请参考下面的内容。

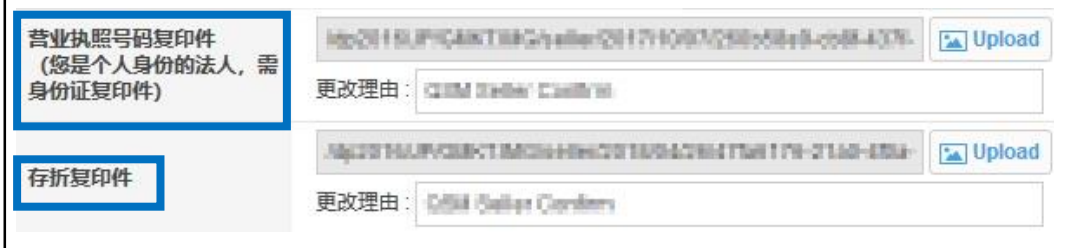

√ 营业执照号码复印件(个人出店的商铺,需要提供身份证复印件) -请按照规定提交以上材料,材料审核后才可正常出店。

✔ 存折复印件

-存折复印件是出店的必要材料,请务必提交。

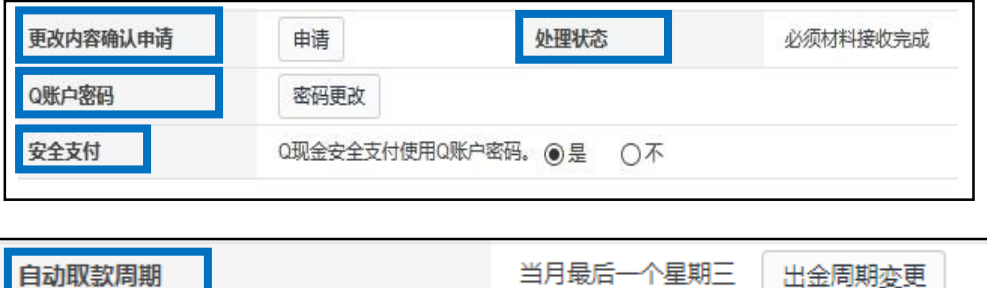

√ 更改内容确认申请

-上面提到的出店必须材料如需修改,可在上图中点击【申请】来修改。

√ 处理状态

-可以查看材料的审核情况。

✔ Q账户密码

-Q钱包提现时,**必**须**要**输**入交易密**码。

-密码设置后可以修改。

✔ 安全支付

-一旦设置Q钱包交易密码后,无论是账户提现,还是使用余额购买Qcash,都能 保障交易安全。

为了账户的安全,建议所有商铺设置Q钱包交易密码。

√ 自动出金周期

-自动出金周期有以下三项可供选择。 ・每7天(周三出金) ・每14天(周三出金) ・月末(月末最后一周的周三) ※每月可修改一次周期,但是周三不能进行修改。

- 3. 如何查看基本联系信息(**手机号**码**・**电话**号**码・邮箱地址)
- 【基本联系信息】需填写正确的联系方式,实际可以联系的电话号码和邮箱地址。

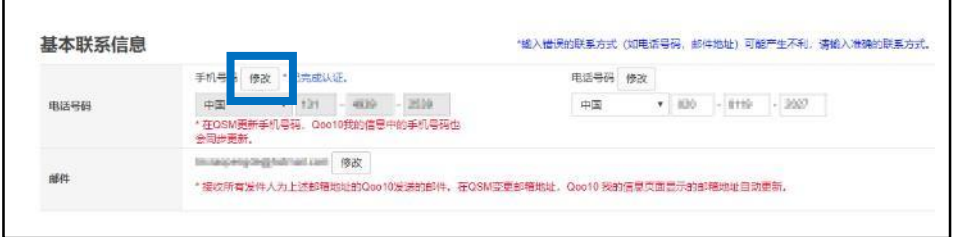

• 如需修改联系方式 (手机号码)

点击【修改】按钮,自动弹出下面的对话框,按照步骤填写。

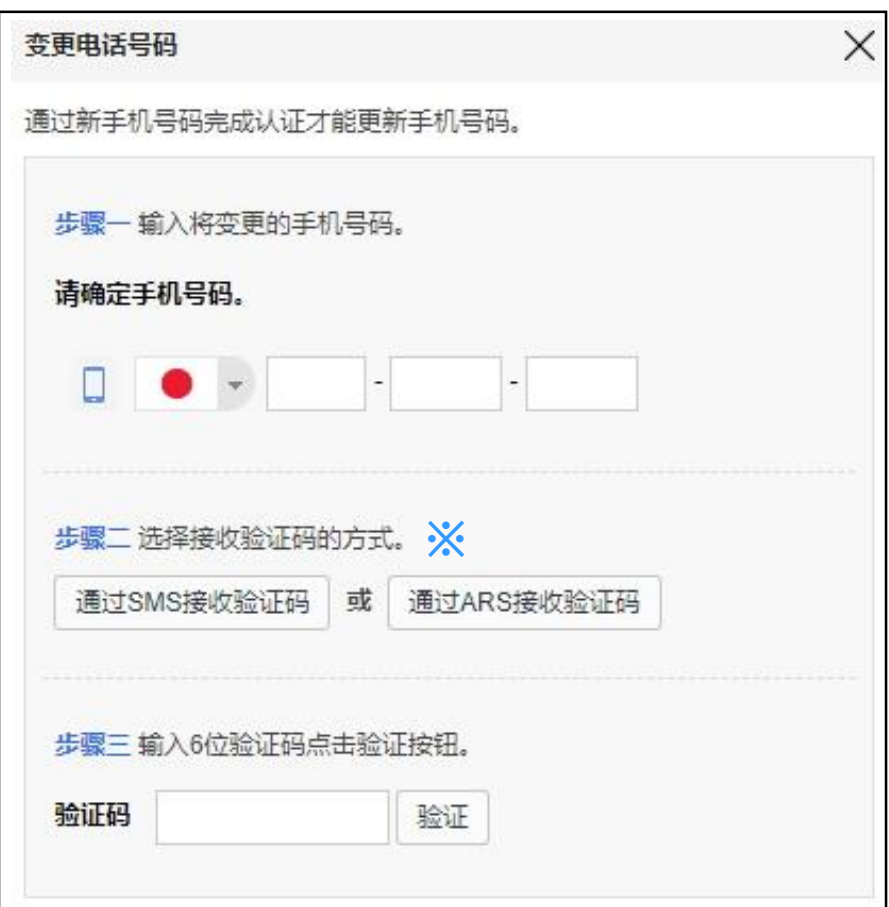

**※**ARS是指?

-语音验证码。(填入需要修改的电话号码,点击【通过ARS接收验证码】,验证码 会通过语音电话呼叫到用户的手机。)

3.如何查看基本联系信息(手机号码・电话号码・邮**箱地址** )

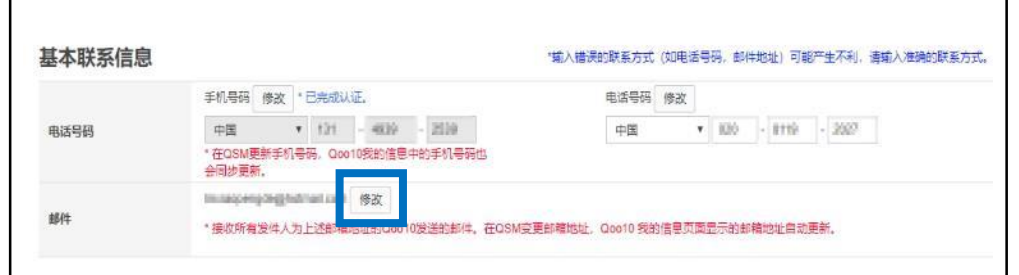

• 如需修改邮箱地址

点击【修改】按钮,自动弹出下面的对话框,填写邮 箱地址。

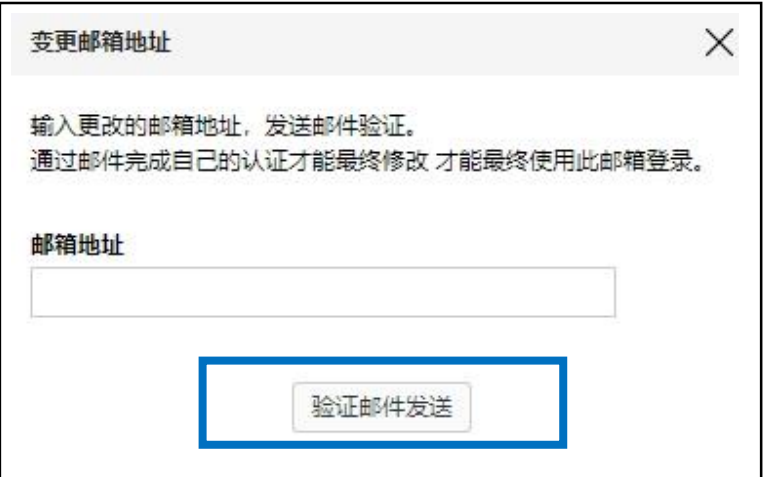

点击【验证邮件发送】按钮,会出现下图提示邮件发 送成功。

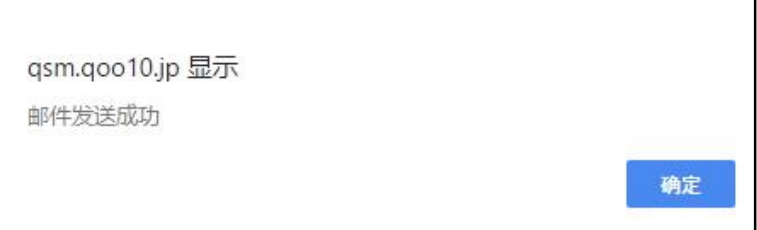

# 3.如何查看基本联系信息(手机号码・电话号码・邮**箱地址** )

新修改的邮箱会收到一封如下图所示的认证邮件。

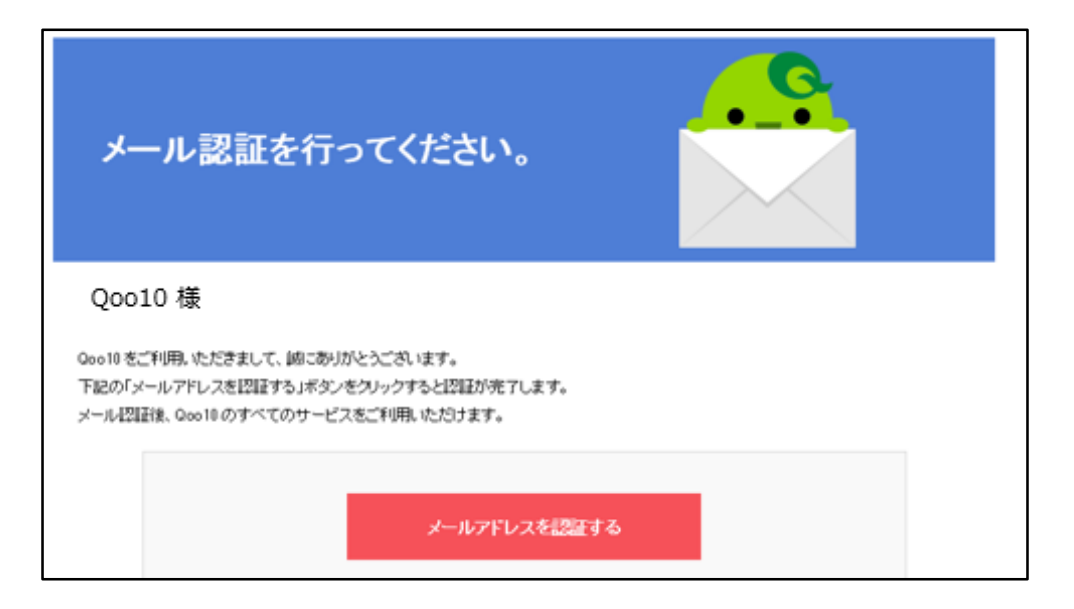

点击上图中红色的【**メールアドレスを 認証する**】按钮,认证邮箱地址。

#### 小贴士

-如果不想修改邮箱地址了,上图中的认证邮件可以不用处理。登录J・QSM后台 基本信息,找到【该邮件地址正在进行验证等待】点击取消邮箱地址变更后按确定。

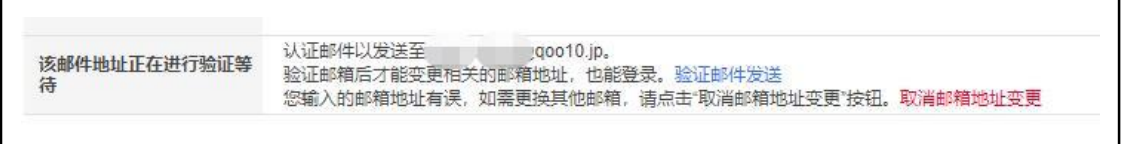

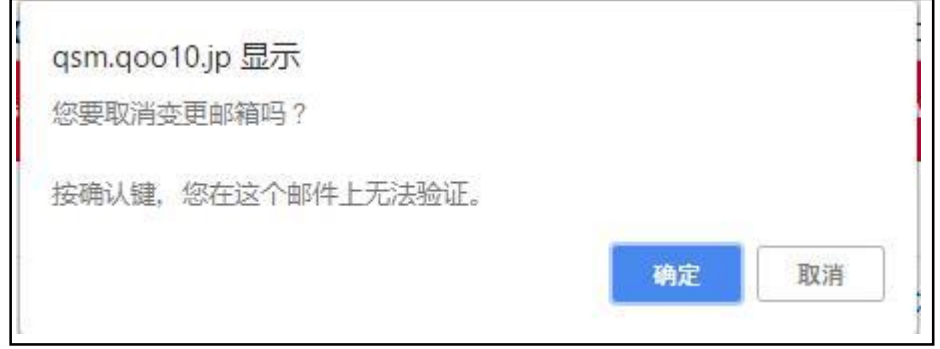

# 4. 如何查看客户课件的卖家信息

• 【客户可见的卖家信息】指的是,商品页面上显示的商铺的基本联系方式。

#### ≪显示位置≫ 商品页面的下方区域

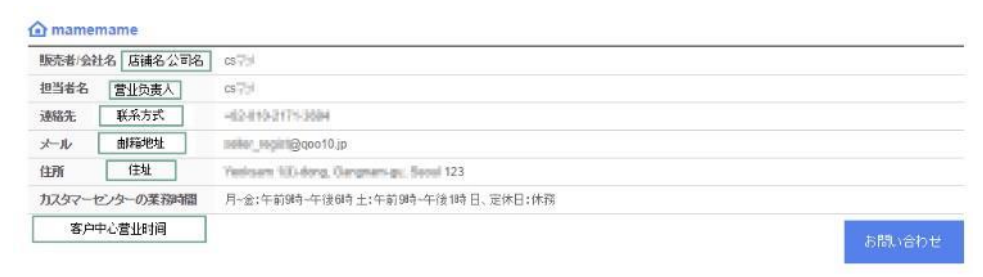

• 如需修改地址/电话号码

#### 点击【地址簿修改】按钮

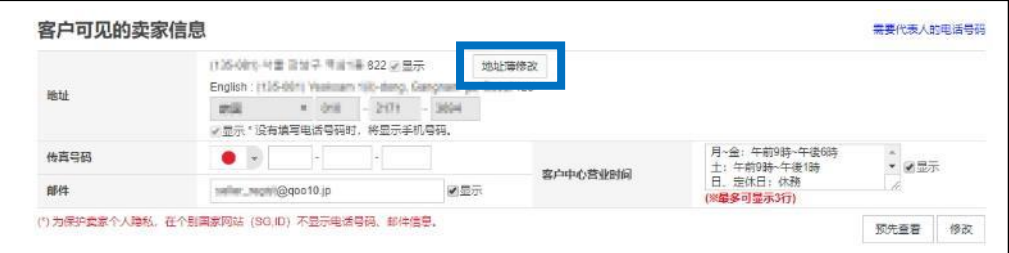

#### 点击后,自动弹出下面的对话框

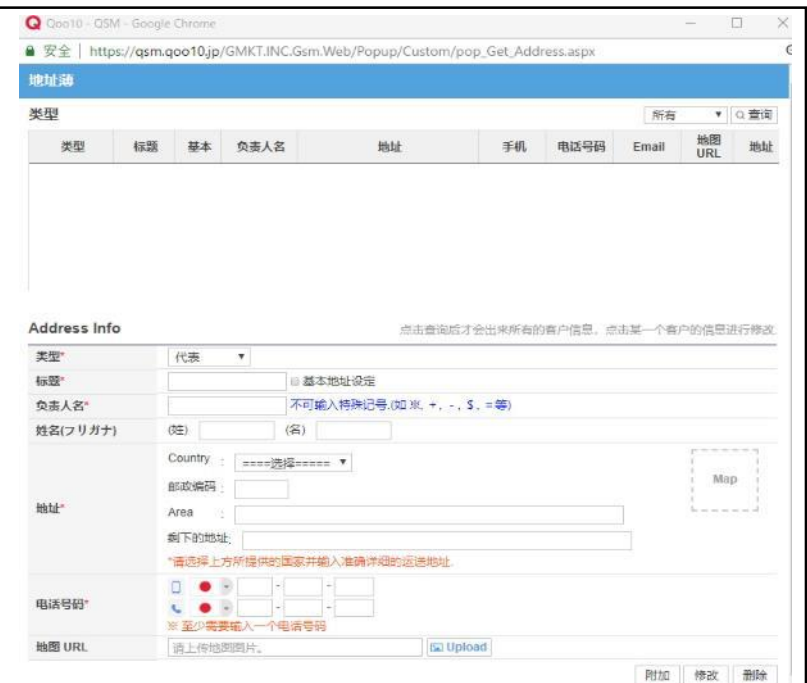

# 4.如何查看客户课件的卖家信息

#### 点击右上角的【查询】按钮 ↓ 点击选中想要修改的栏目 ↓ Address Info项目栏中可直接修改

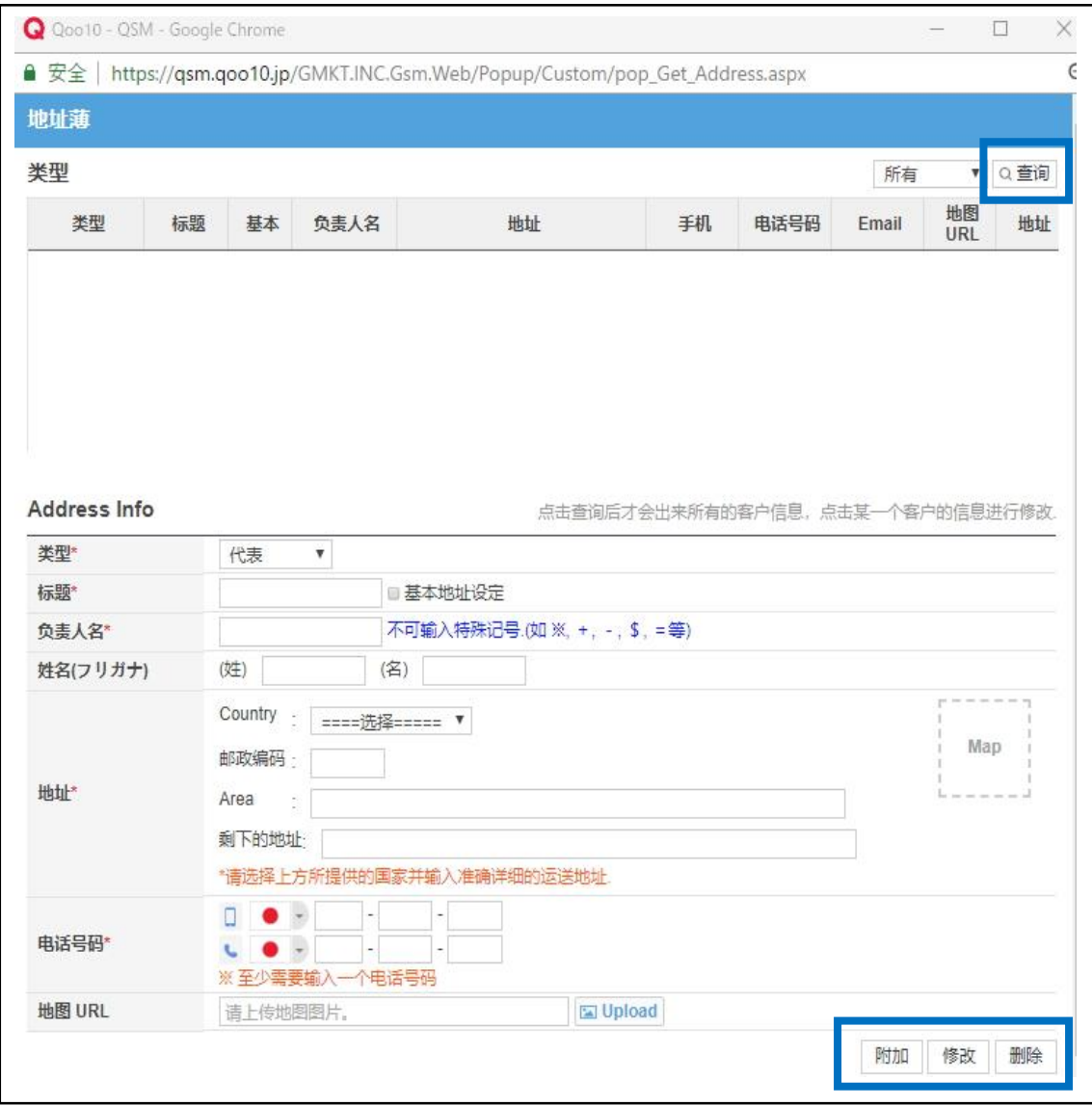

• 传真号码、邮箱地址、客户中心营业时间等信息,可以直接设置和修改。

## 5. 如何查看运费/付款信息

• 登录的发货地址、接收系统通知与新订单通知的邮箱地址等都可以修改。

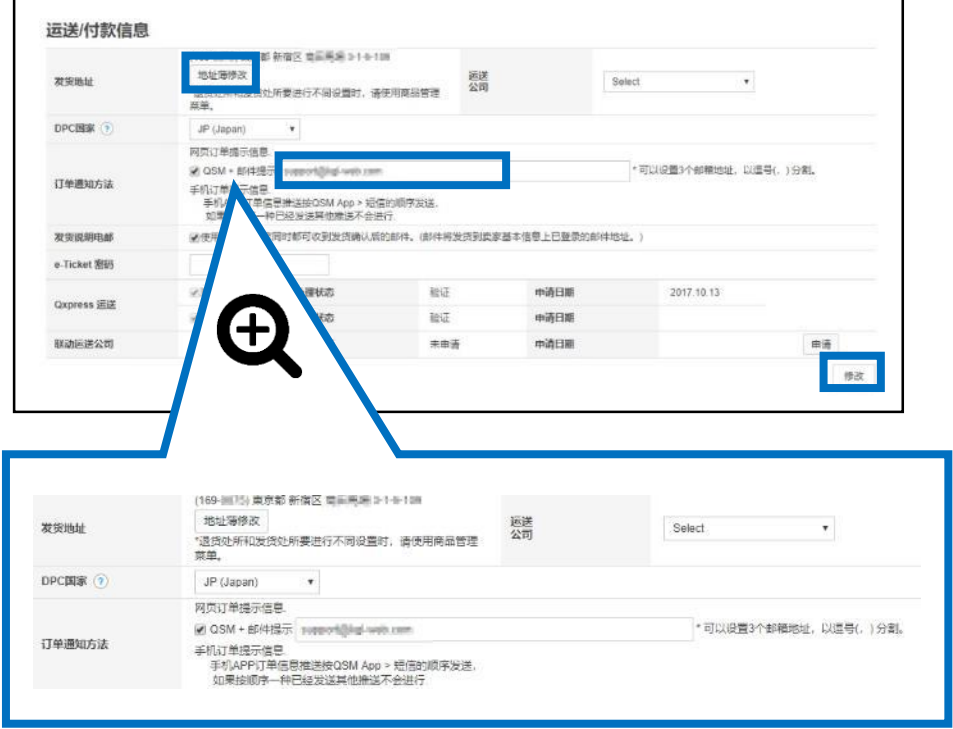

• 点击【地址簿修改】修改地址,与点击【客户可见的卖家信息】修改地址是一 样的。

• 请务必设置新订单邮件通知的提现,并解除垃圾邮件限制。 如何设置请参考下面的内容。

- -【订单通知方法】:选中QSM+邮件提示
- -填写邮箱地址(设置后可修改)
- -手机短信通知(QSM手机客户端发送过推送后,短信将不再重复发送)

# 6. 如何联系Qoo10营业负责人&查看联系方法

- 如何联系Qoo10营业负责人,点击【每个类别的联系信息】按钮查看各个商 品分类的负责人的联系方式。
- 商品销售、店铺运营等遇到问题,点击【咨询】按钮, 联系咨询。

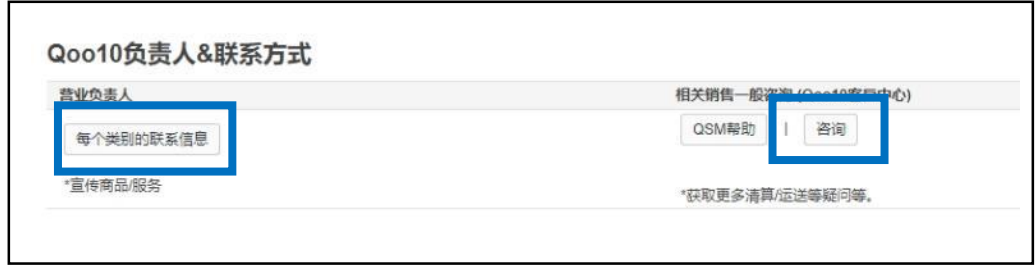

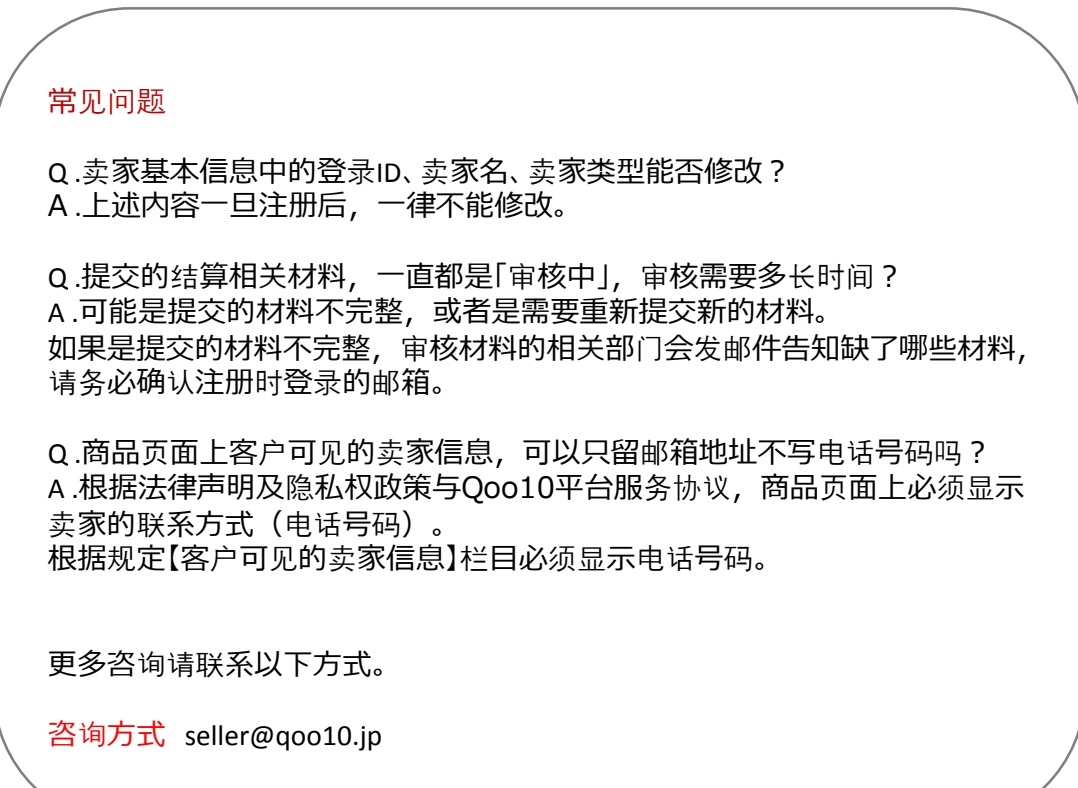